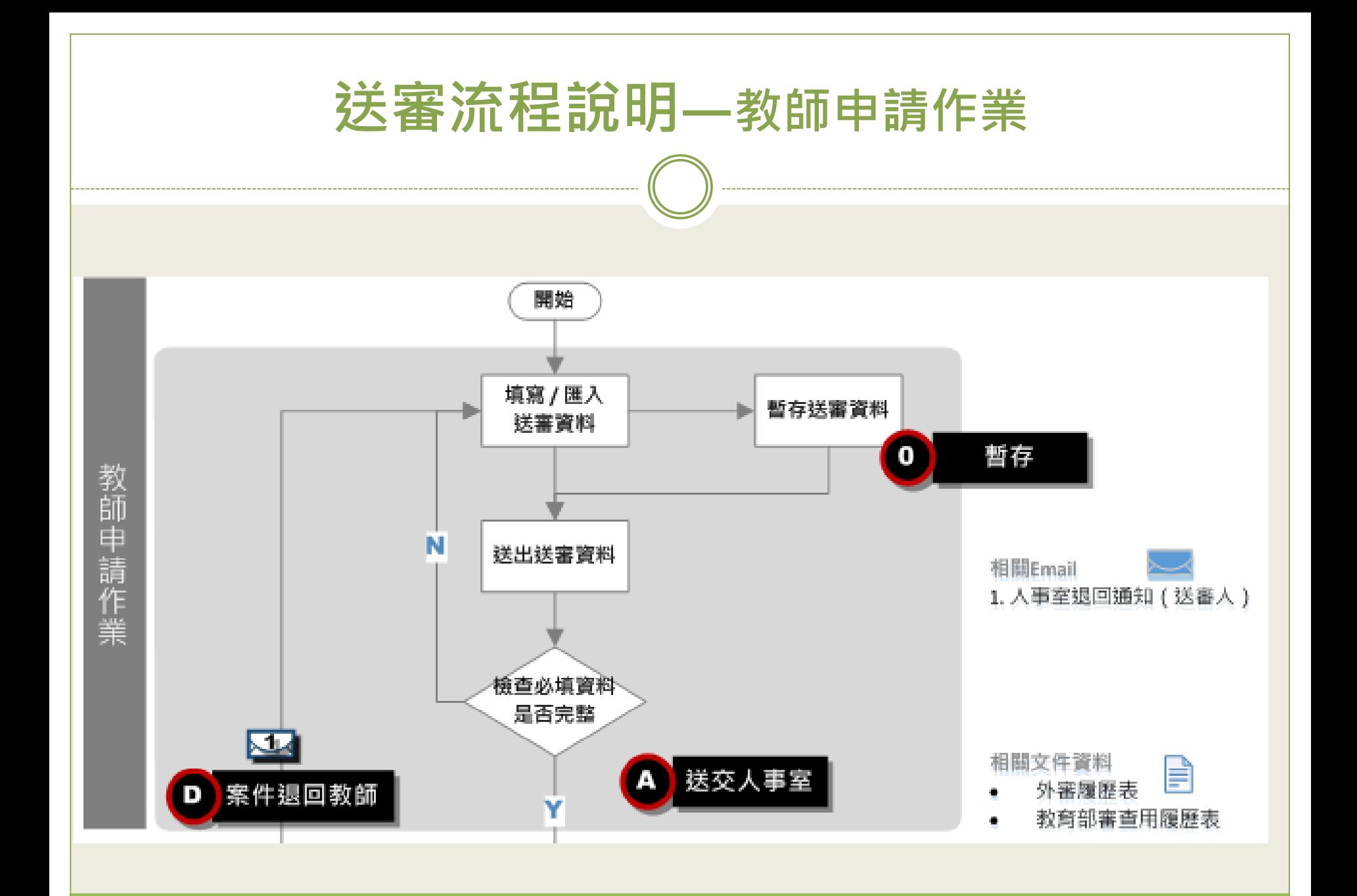

1

#### **網站功能說明—公告訊息** 系統首頁顯示公告訊息。 教育部高教司教師資格及學術審查科 教師送審通報系統 公告 業務簡介 下載專區 問題諮詢 使用說明 ▶最新消息 使用者登入 發佈日期 標題 請輸入帳號 103/06/06 20140606(五) 帳號 ∧ 103/06/04 103-06-04test1 密碼 103/06/04 103-06-04yaogo 103/06/04 103-06-03test3 清除 103/06/04 103-06-03 登入  $\checkmark$ 103/06/03 修改標題-更新ie10.0版,請先點選ie相容性檢視,即可查到教師申請作業/線上填 忘記密碼 | 註冊  $|1|$  2 Records from 1 to 15 of 19

## **網站功能說明—公告訊息**

## 點公告訊息標題,可瀏覽內容,及相關資料附件。

#### ■公告>公告(編輯)

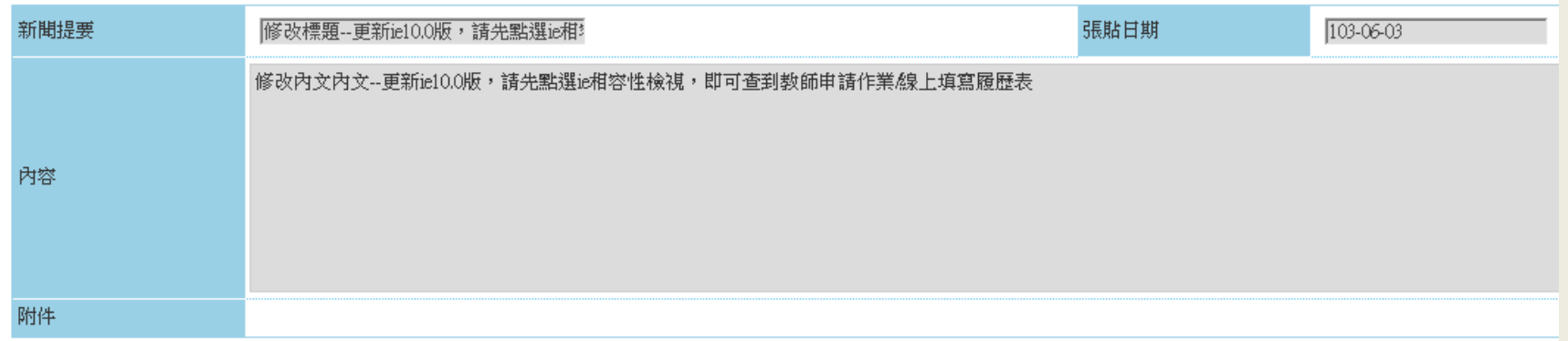

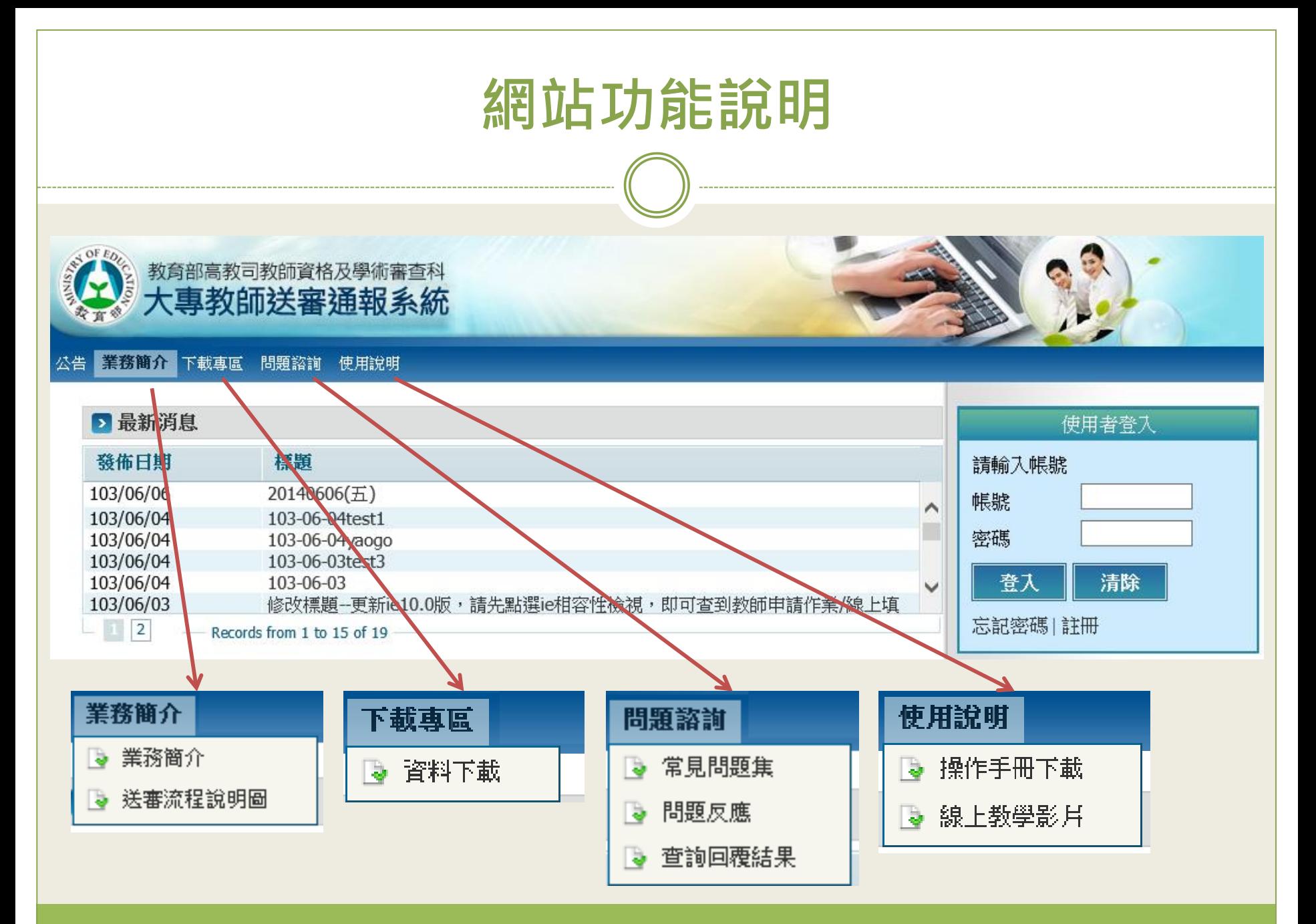

# **教師申請作業**

- **[帳號註冊](#page-5-0)**
- **[忘記密碼](#page-11-0)**

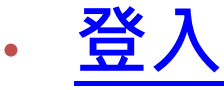

- **填寫/[匯入履歷表](#page-18-0)**
- **[個人資料管理](#page-33-0)**

<span id="page-5-0"></span>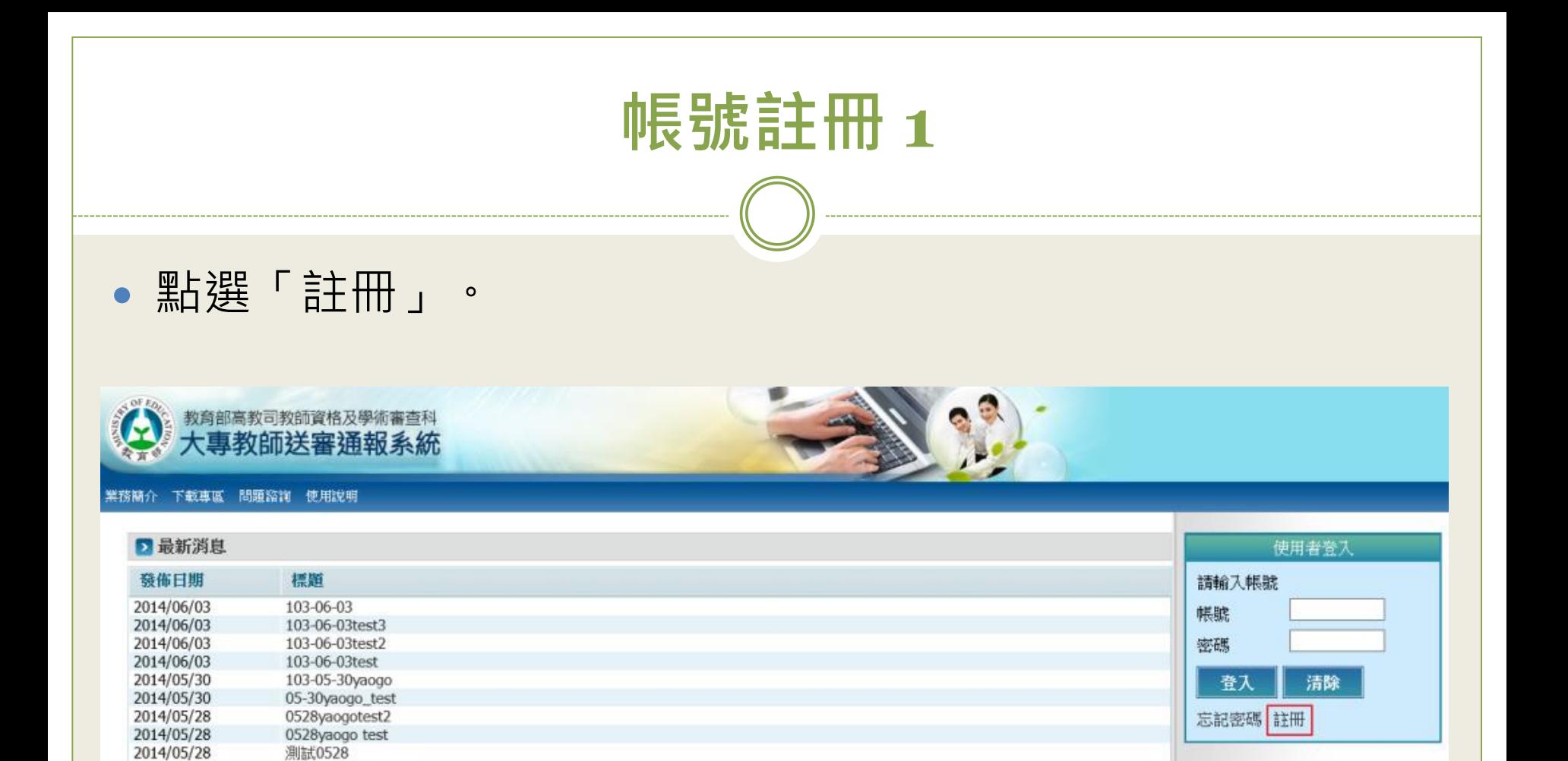

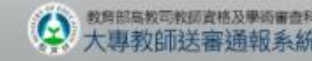

2014/05/27

2014/05/16

2014/05/16 2014/03/05

2014/03/05

2014/02/12  $-$  2

0527測試新增公告

2014-05-16dwqdwq<br>最新公開無附檔

最新公開無附檔

最新公開有附檔

测試公開

Records from 1 to 15 of 17

建循定用latenet Explorer R-0+ 

6

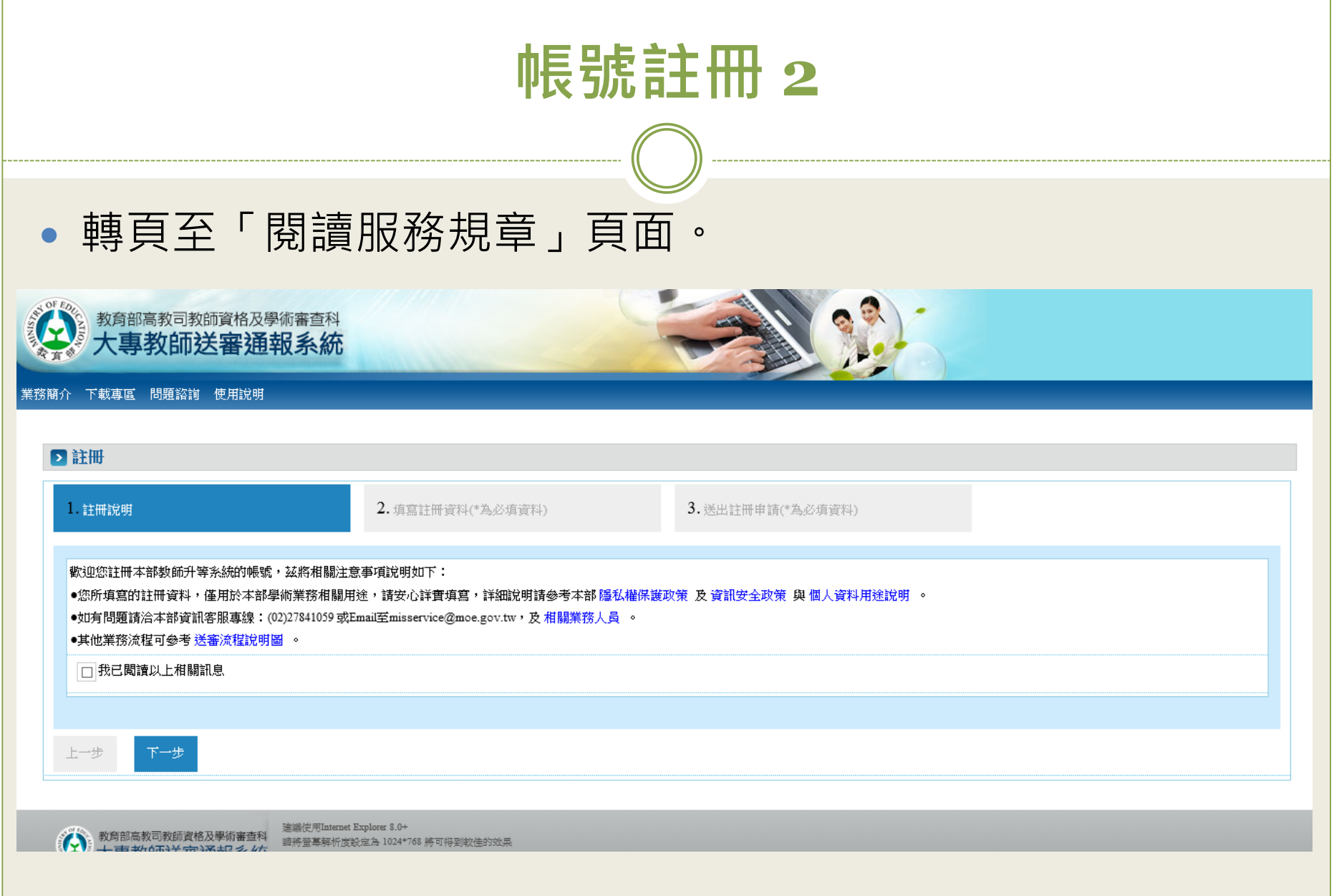

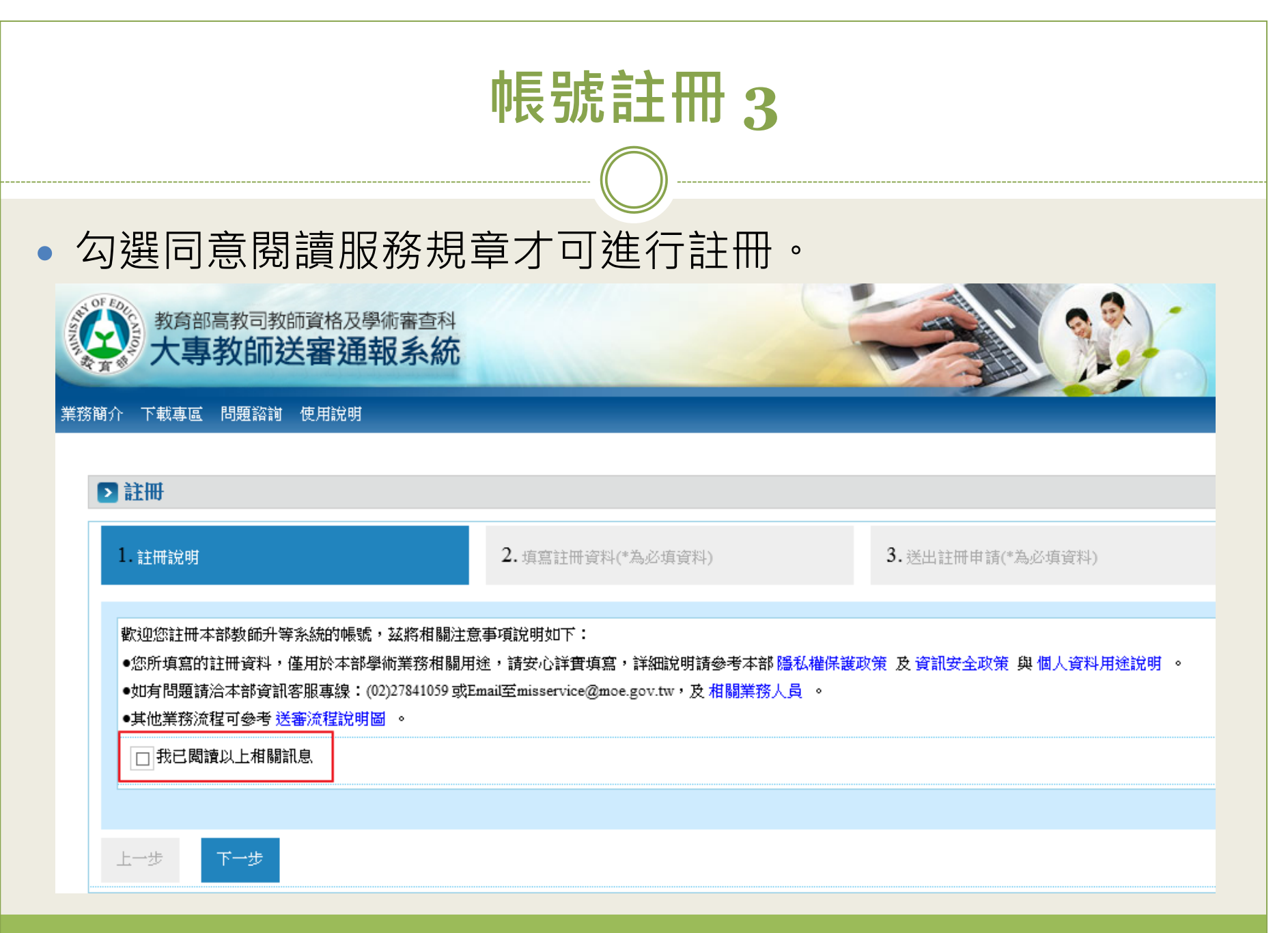

## **帳號註冊 4**

## 填寫註冊資料。

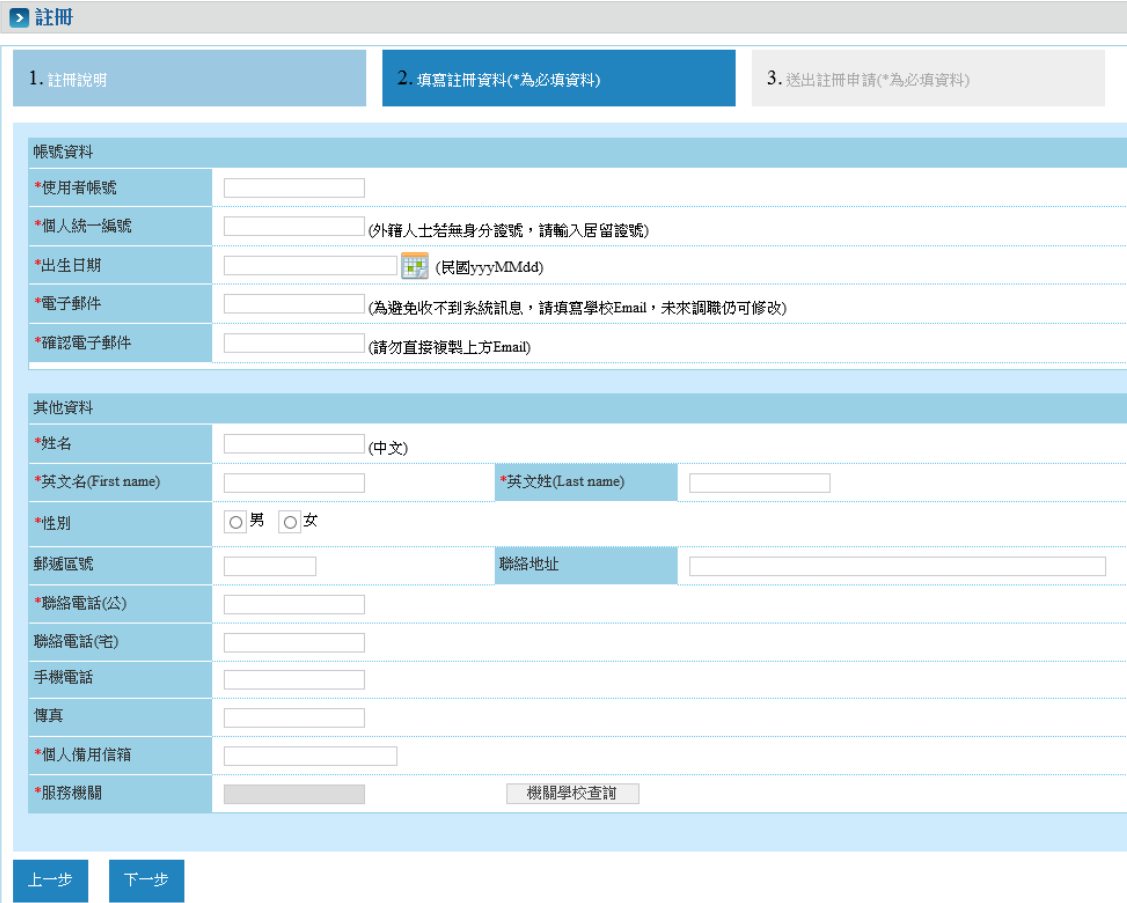

## **帳號註冊 5**

## 再次確認註冊資料,確認後存檔送出帳號申請。

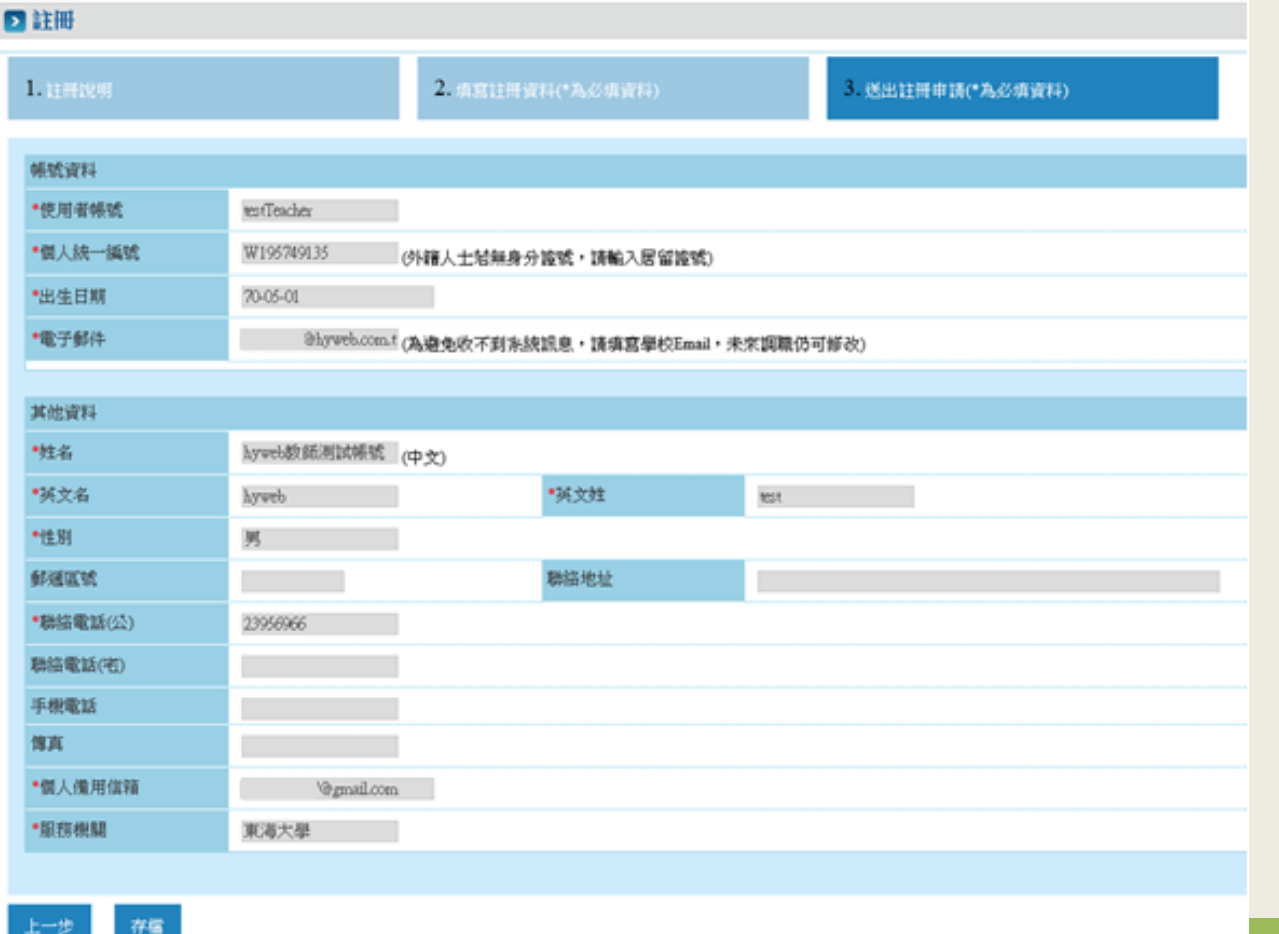

## **帳號註冊 6**

### 經由註冊時填寫的服務機關學校的人事室審核後,收到Email通知啟用帳號,成功申請帳號。

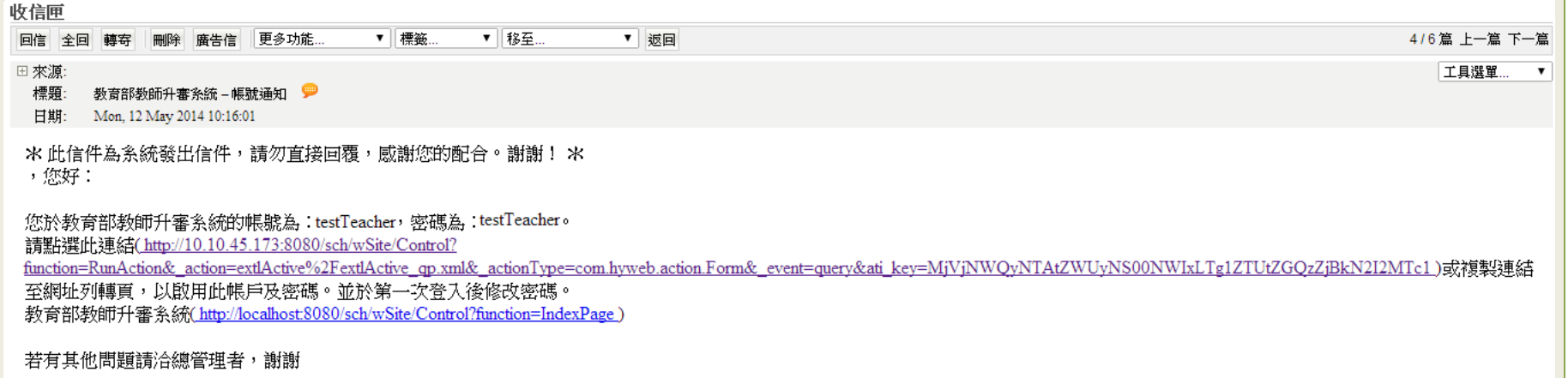

聯絡電話: Email

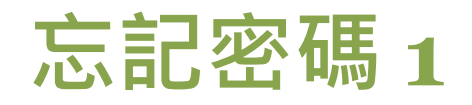

<span id="page-11-0"></span>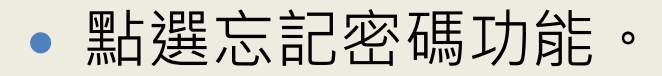

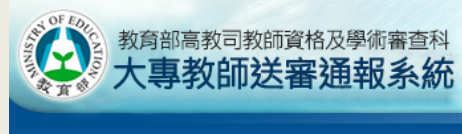

#### 業務簡介 下載專區 問題諮詢 使用說明

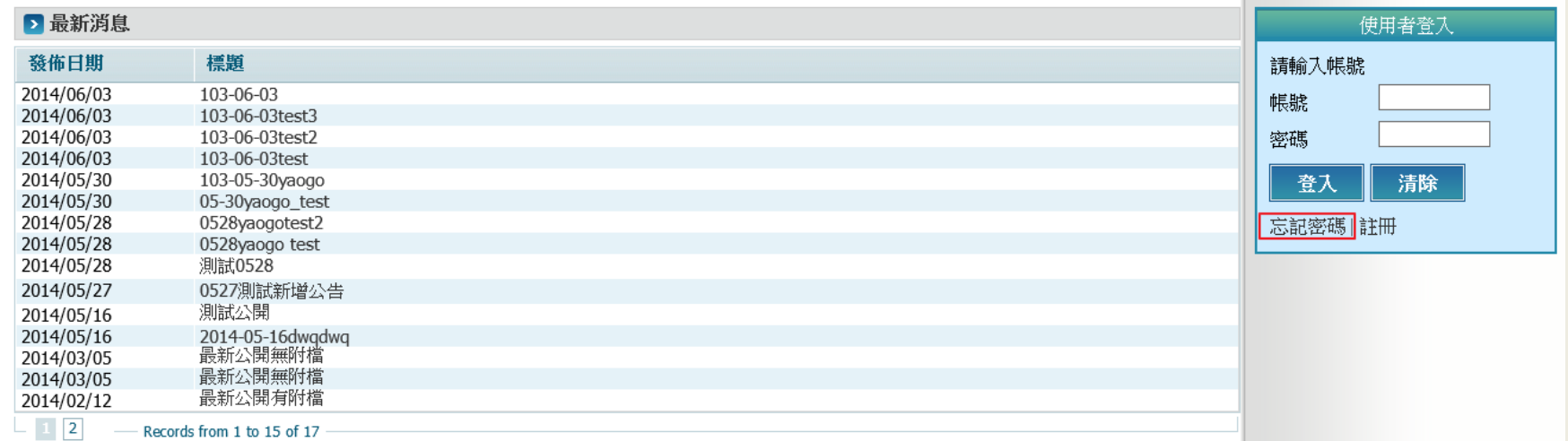

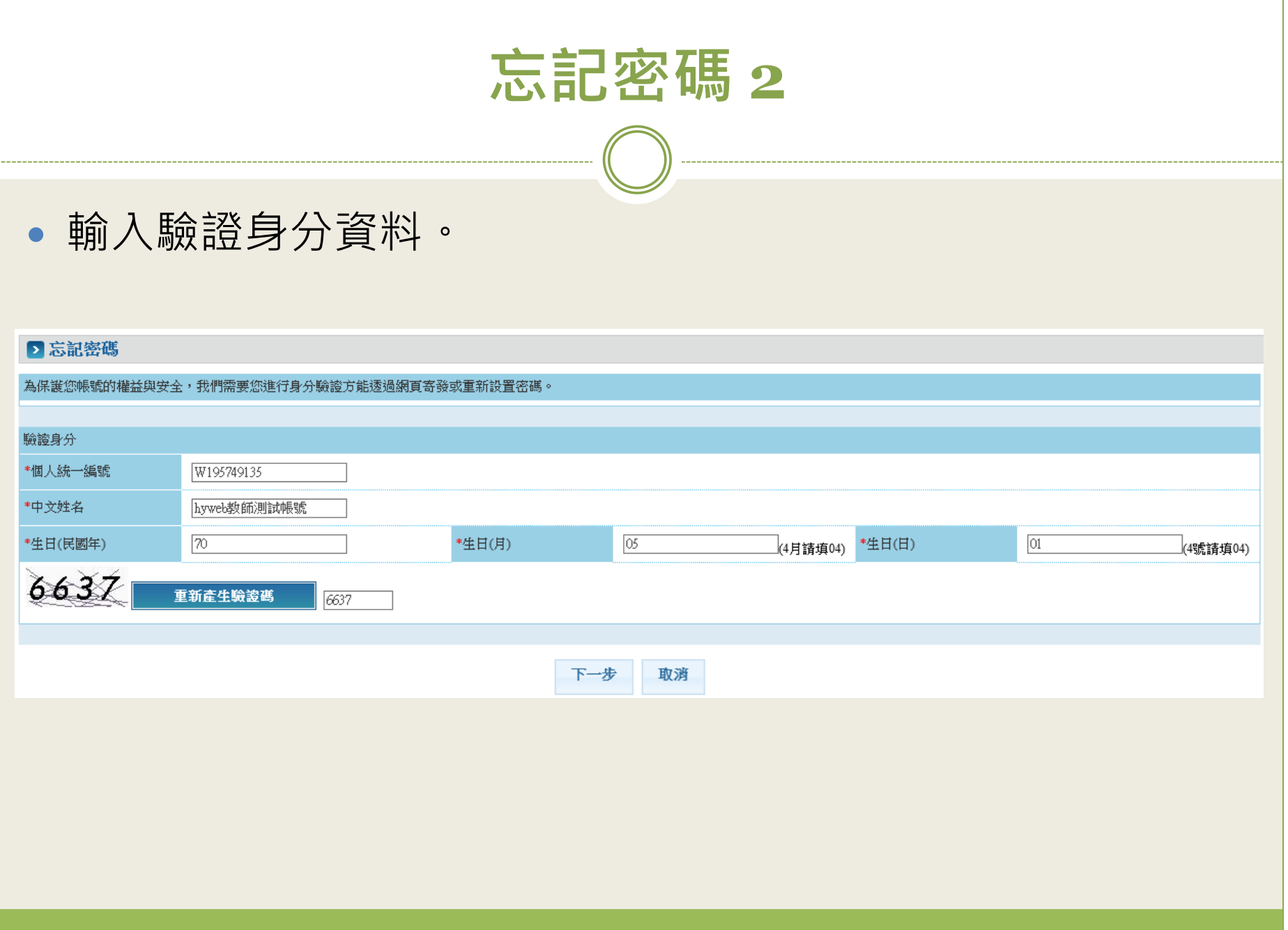

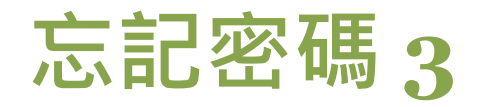

## 驗證基本資料成功會先提示密碼第一個字及最後一個字。

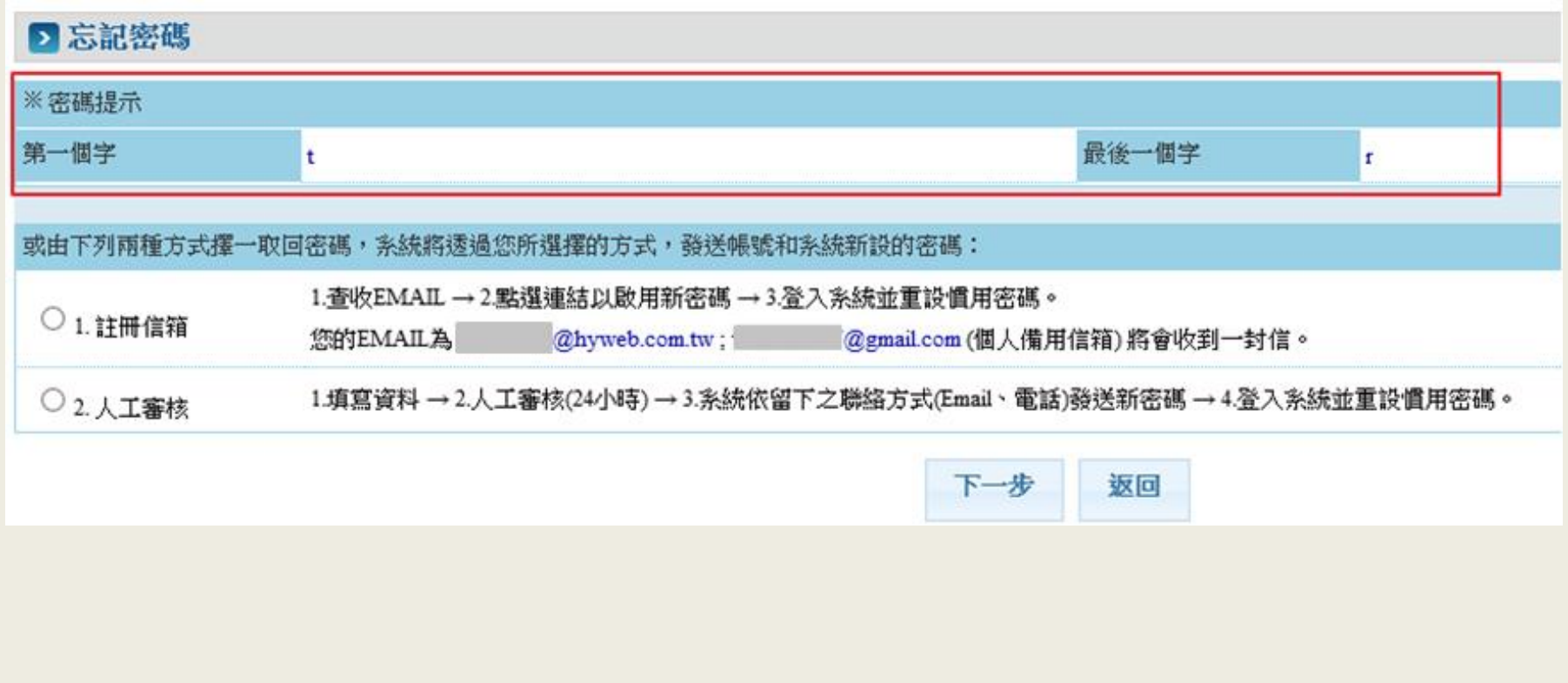

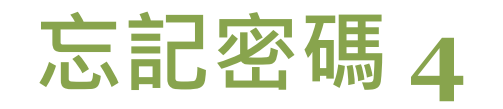

 選擇取回密碼方式:選擇註冊信箱,E-mail信箱收到重新配 發新密碼的信件。

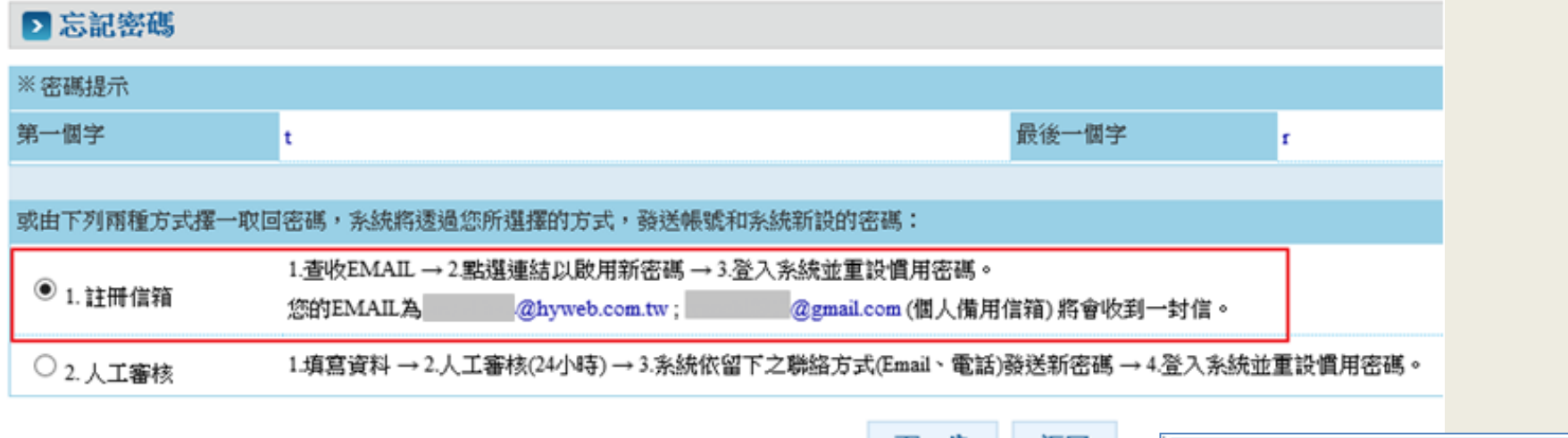

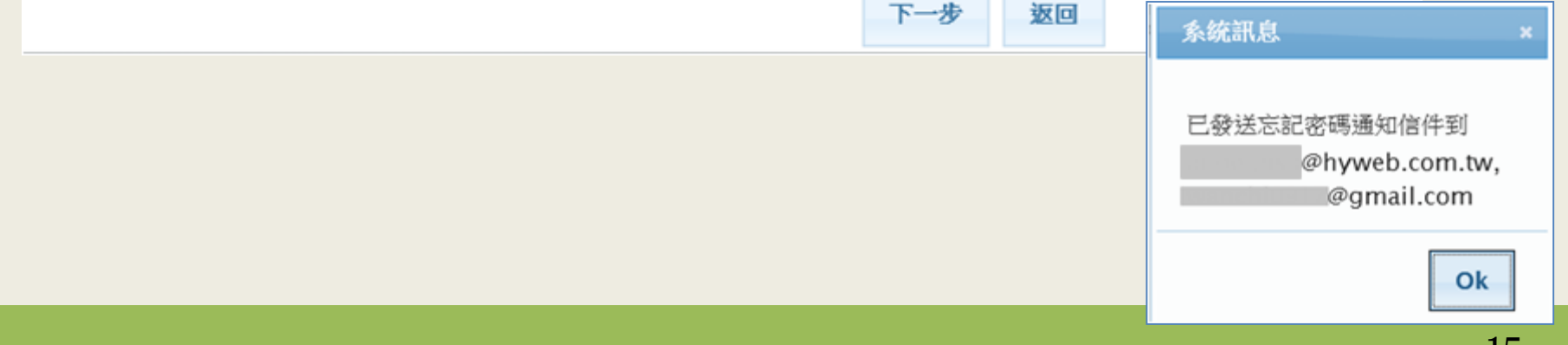

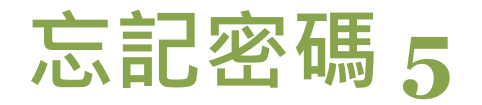

 選擇取回密碼方式:人工審核,輸入E-mail、電話及審核的 學校,經由學校人事室審核後,收到E-mail通知新密碼。

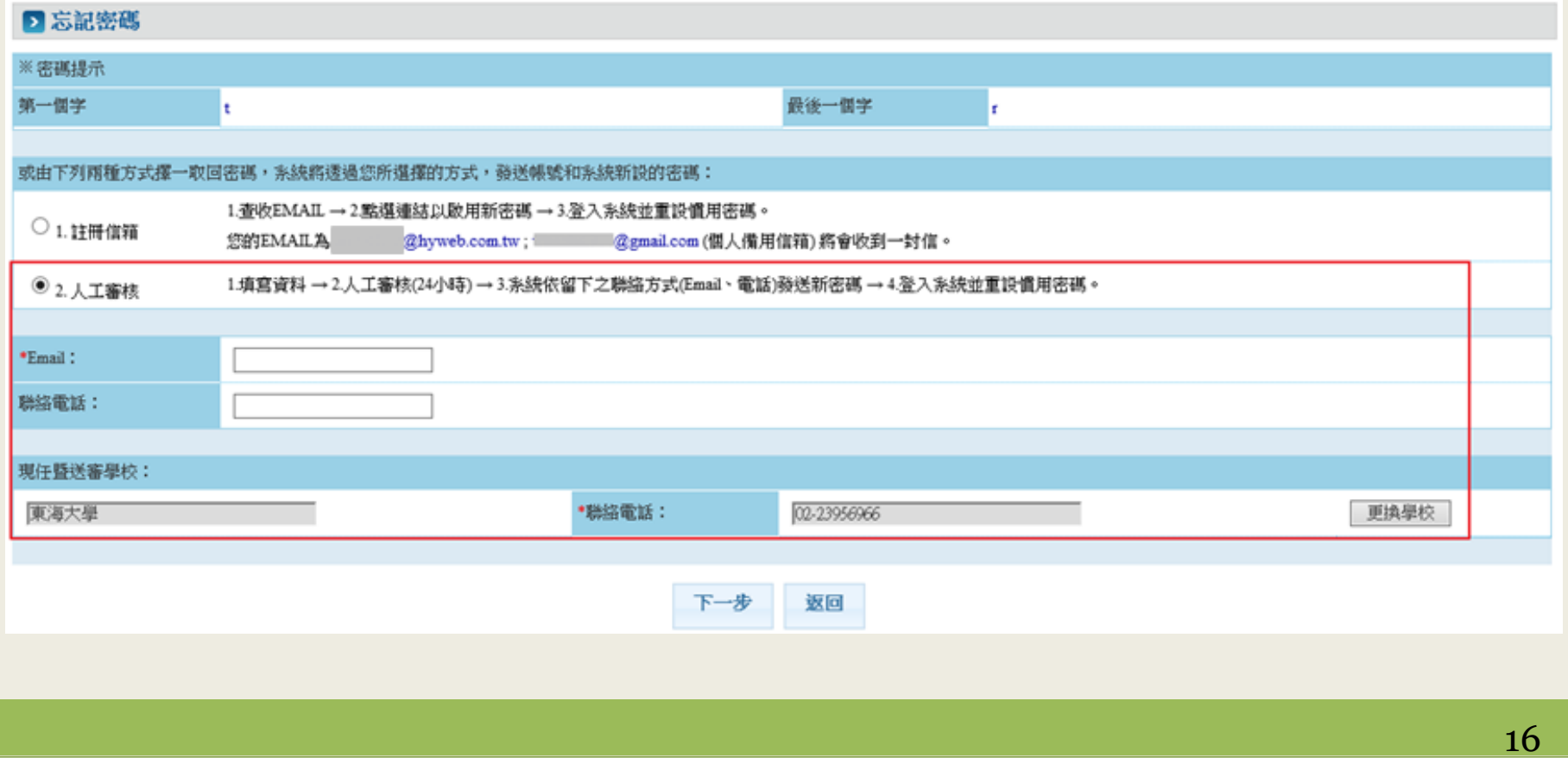

<span id="page-16-0"></span>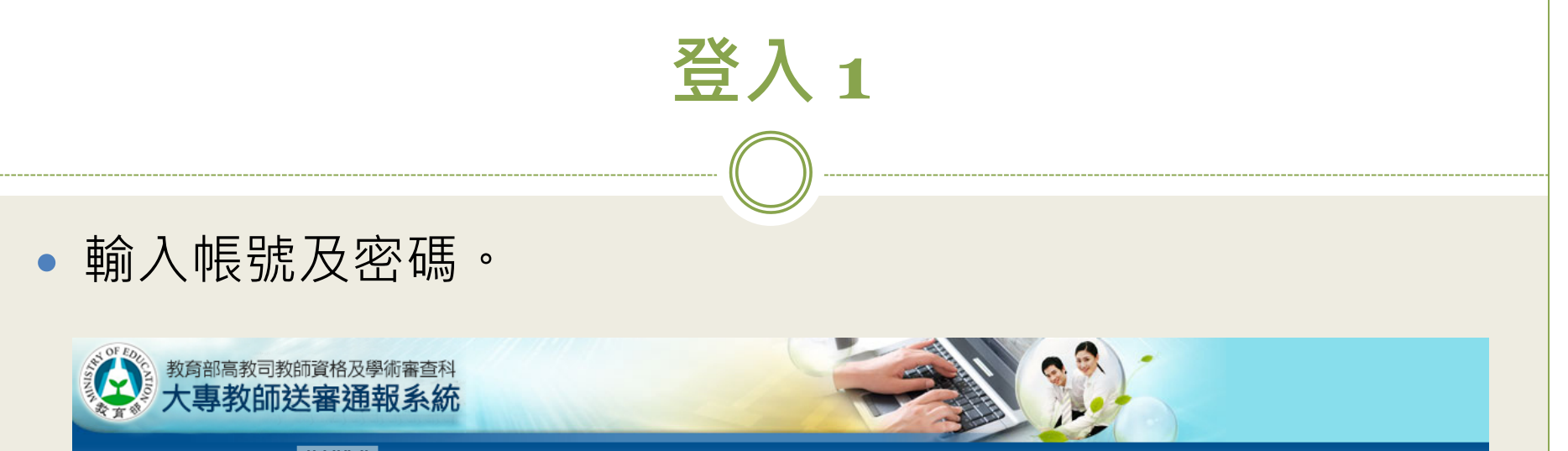

#### 業務簡介 下載專區 問題諮詢 <mark>使用說明</mark>

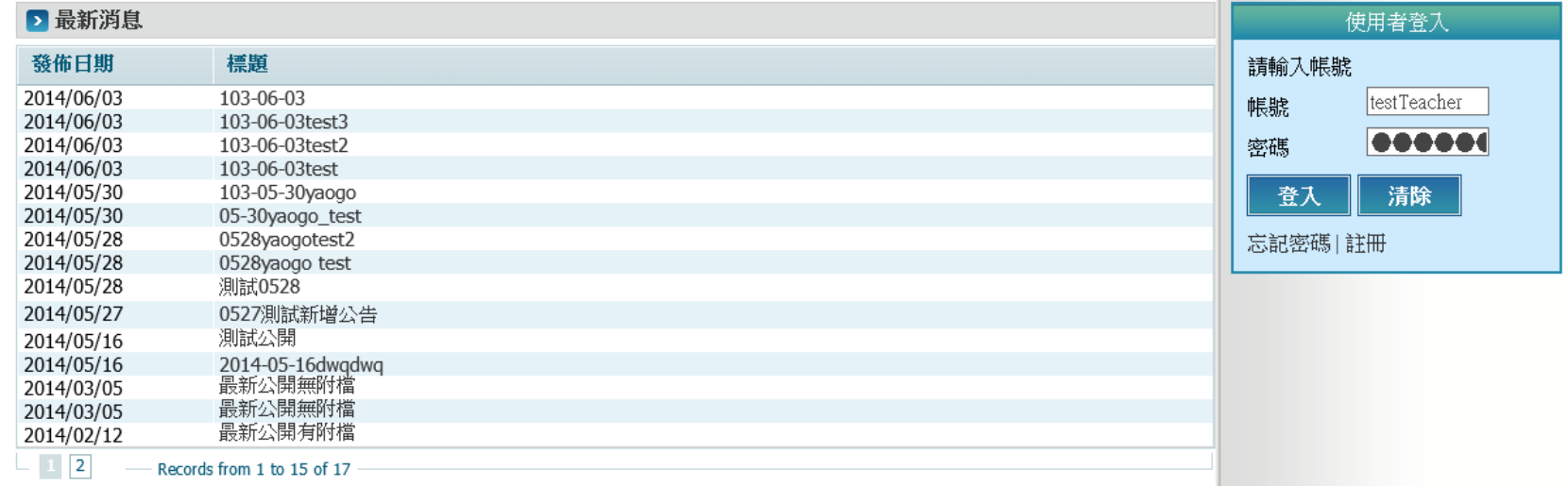

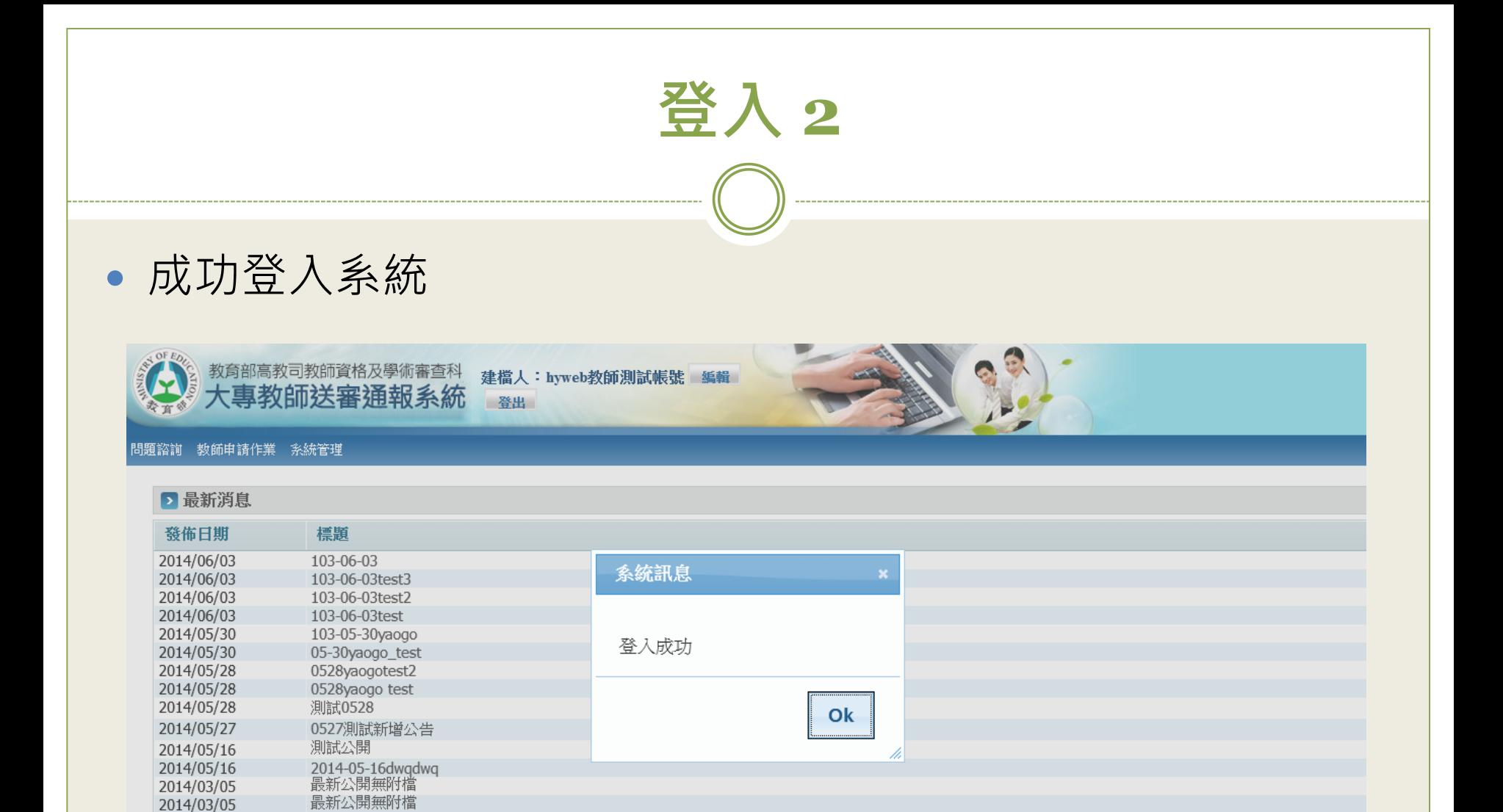

最新公開有附檔

Records from 1 to 15 of 17

2014/02/12  $\Box$  2

<span id="page-18-0"></span>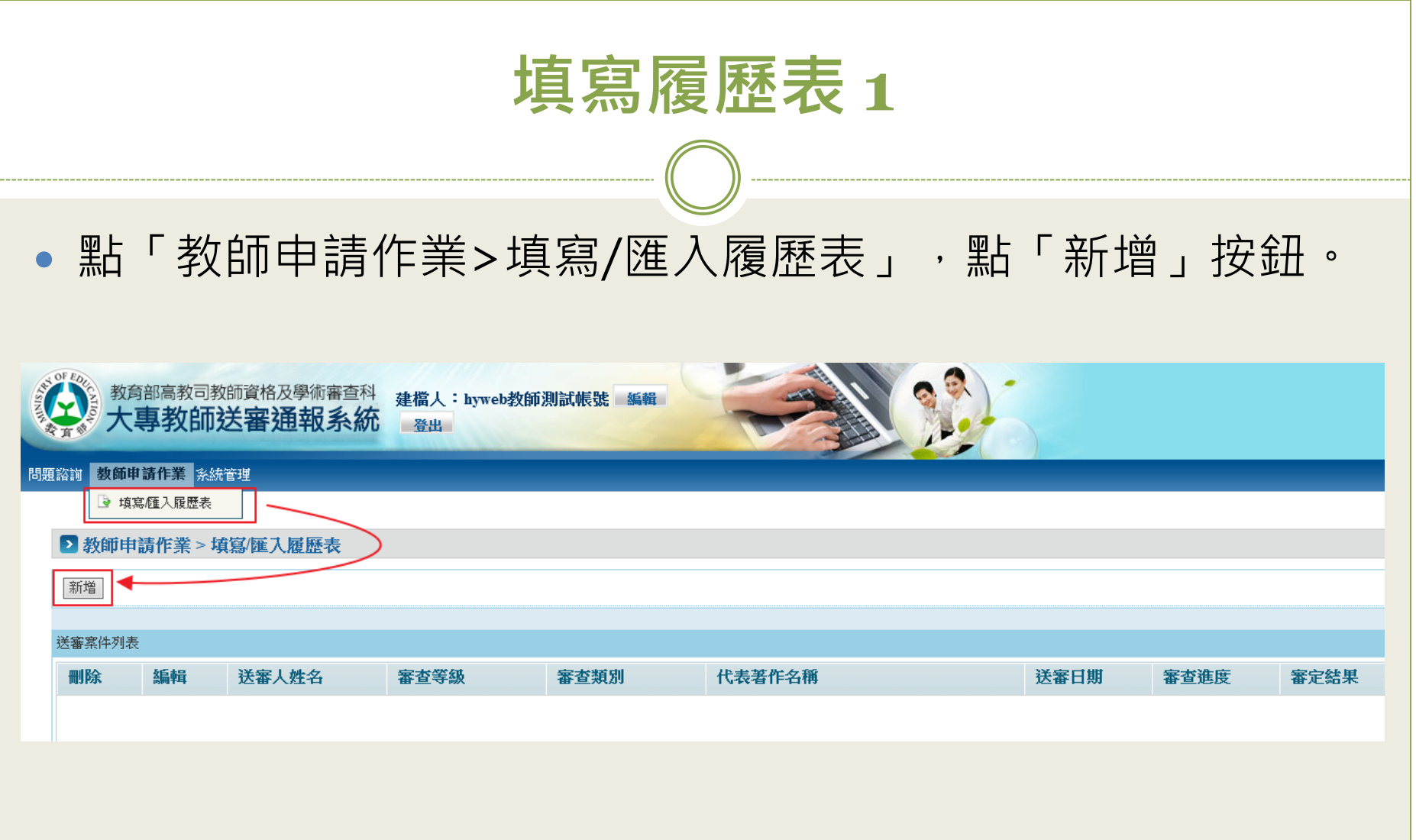

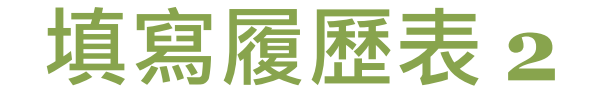

選擇審查類別或匯入履歷表檔案。

#### ▶ 教師申請作業 > 填寫/匯入履歷表

#### 審査申請

請選擇審查類別或匯入履歷表

※說明:系統於民國103年08月01日改版,若您為舊有之檔案格式可能無法匯入。

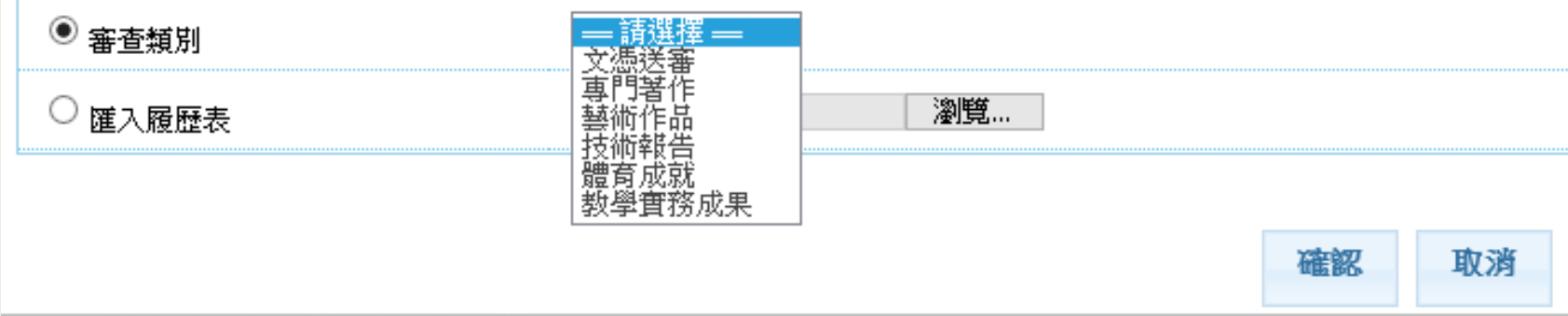

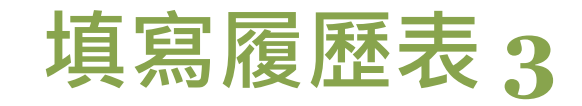

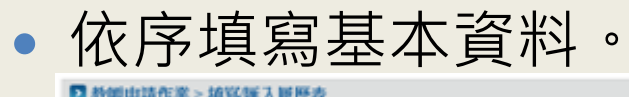

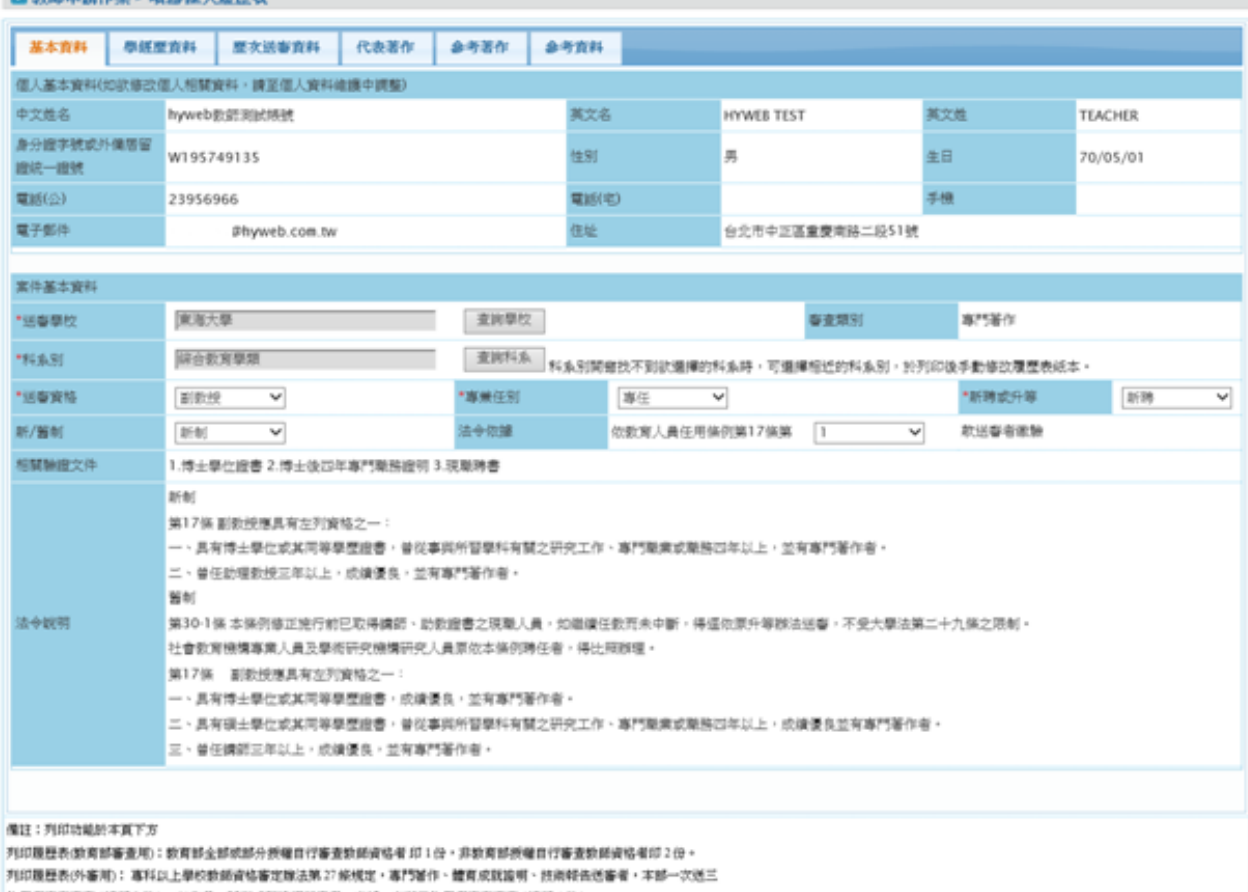

位學者專家審查(請印3份);以作品、醫術成就簽明悉審者,本部一次送四位學者專家審查(請印4份)。

列印数向部审查用玻里表 列印外審用理整表 智存 进出 数据

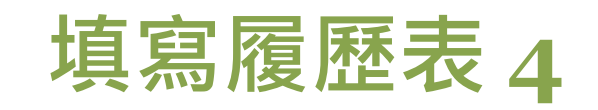

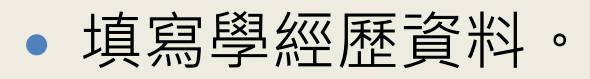

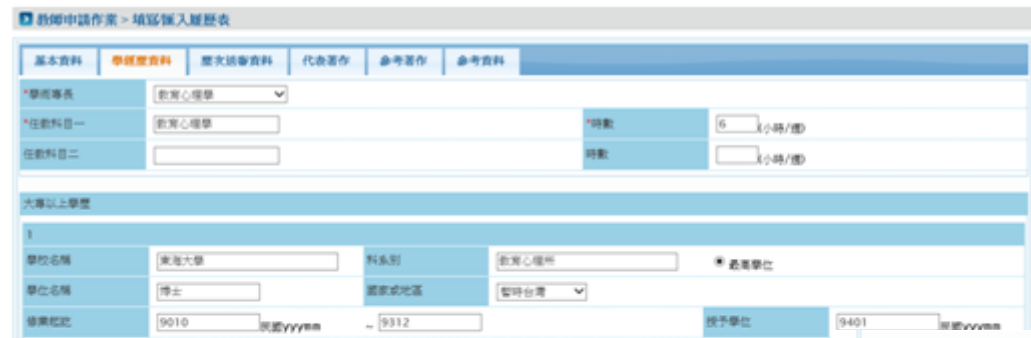

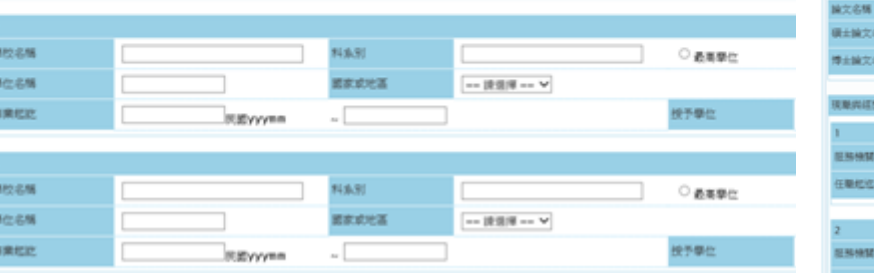

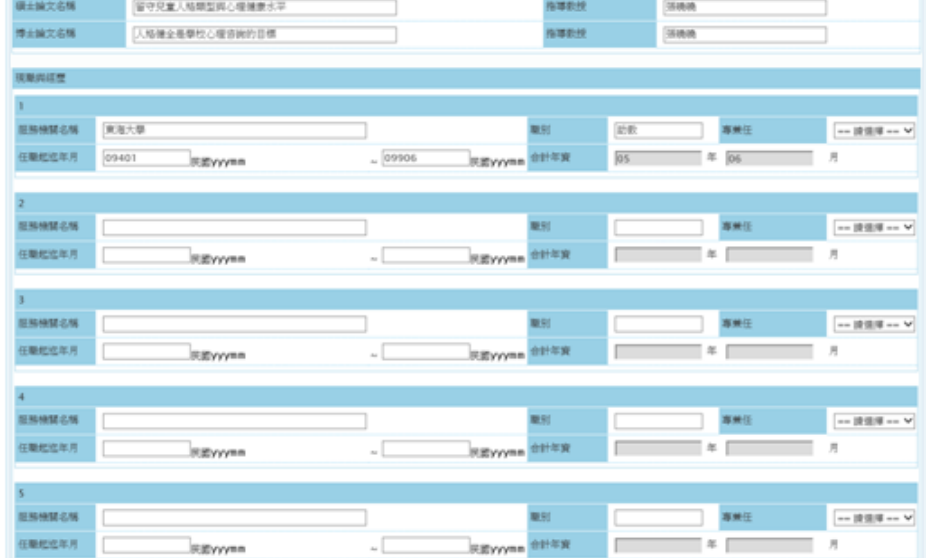

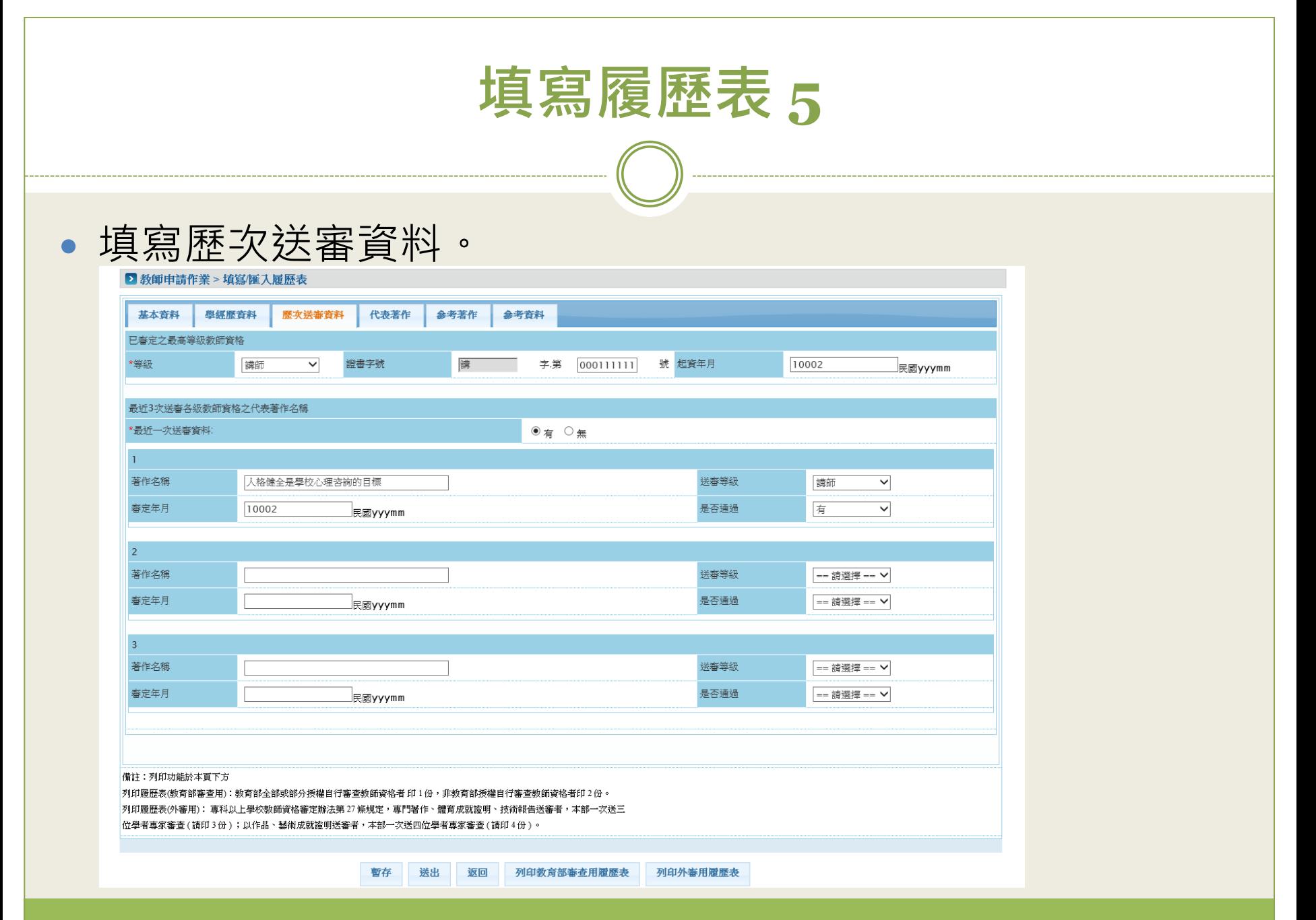

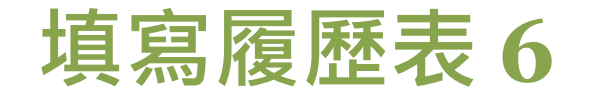

 填寫代表著作。代表著作只能新增一筆,依據不同的審查類 別,可新增的代表著作類別不同。請點「新增」。

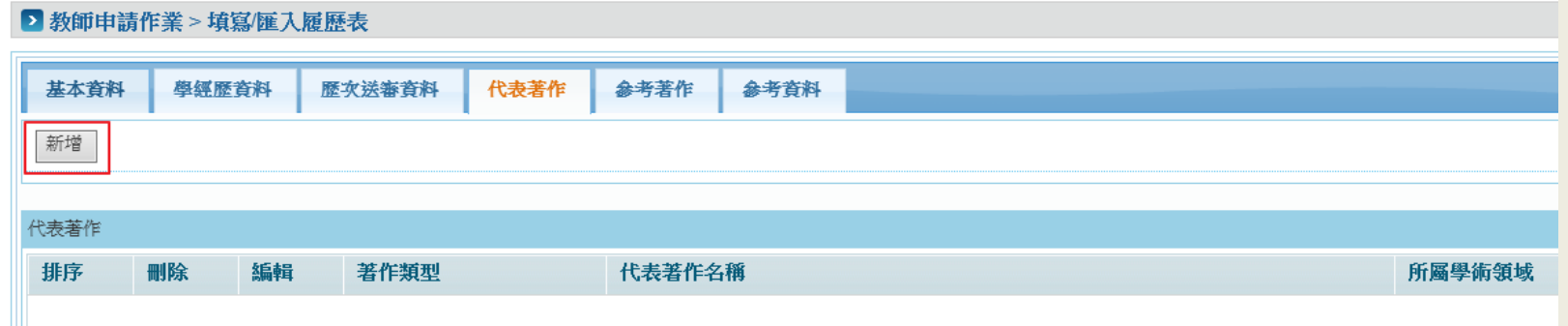

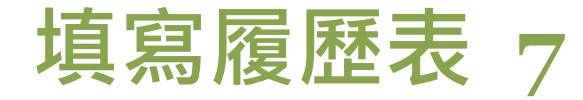

不同的審查類別,可新增的代表著作類別不同。

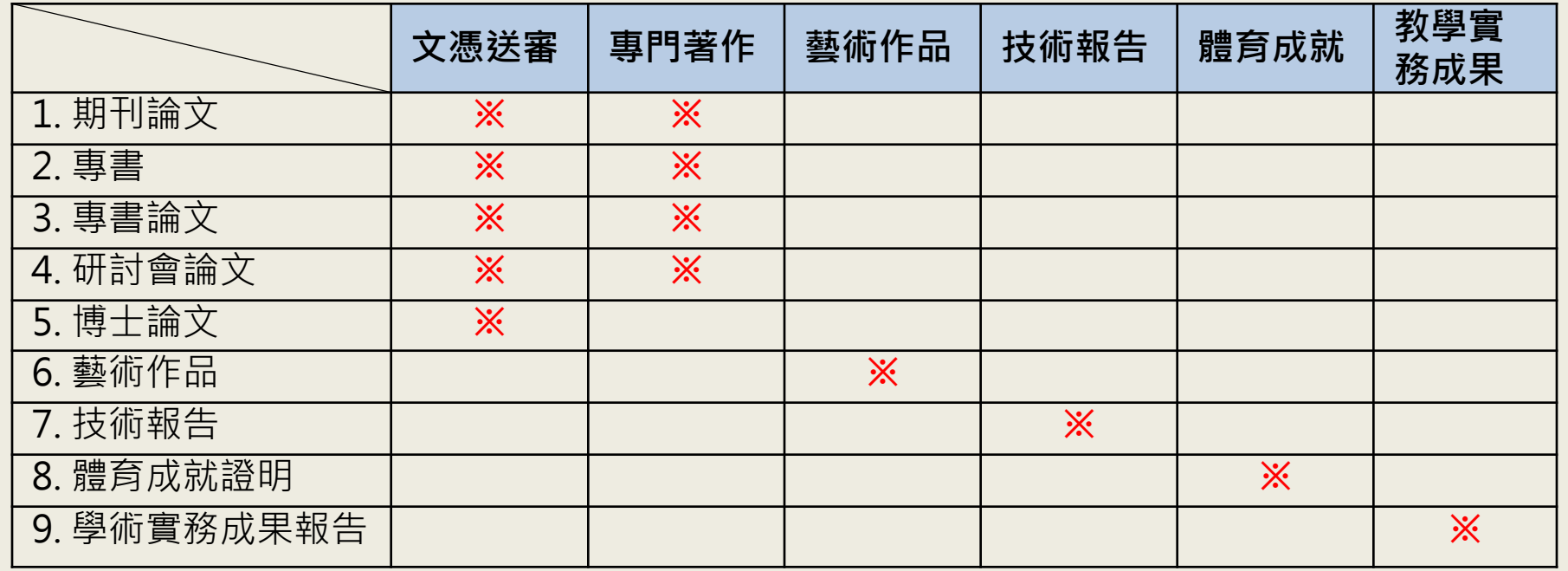

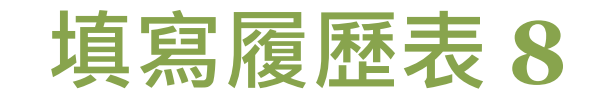

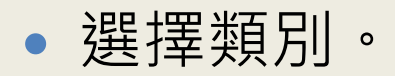

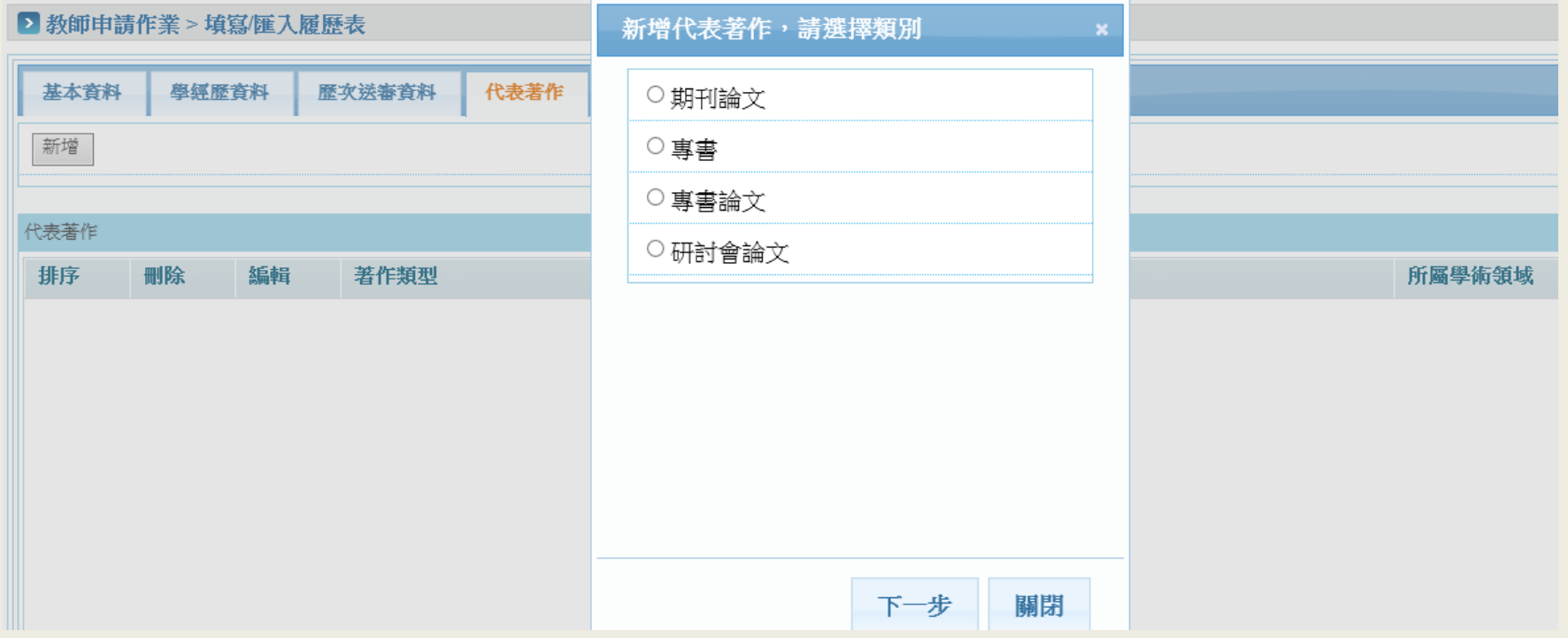

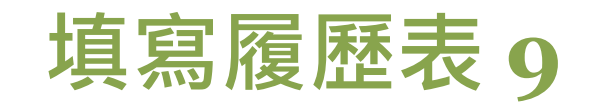

填入資料。

#### 新增代表著作

#### ▶ 教師申請作業 > 填寫/匯入履歷表

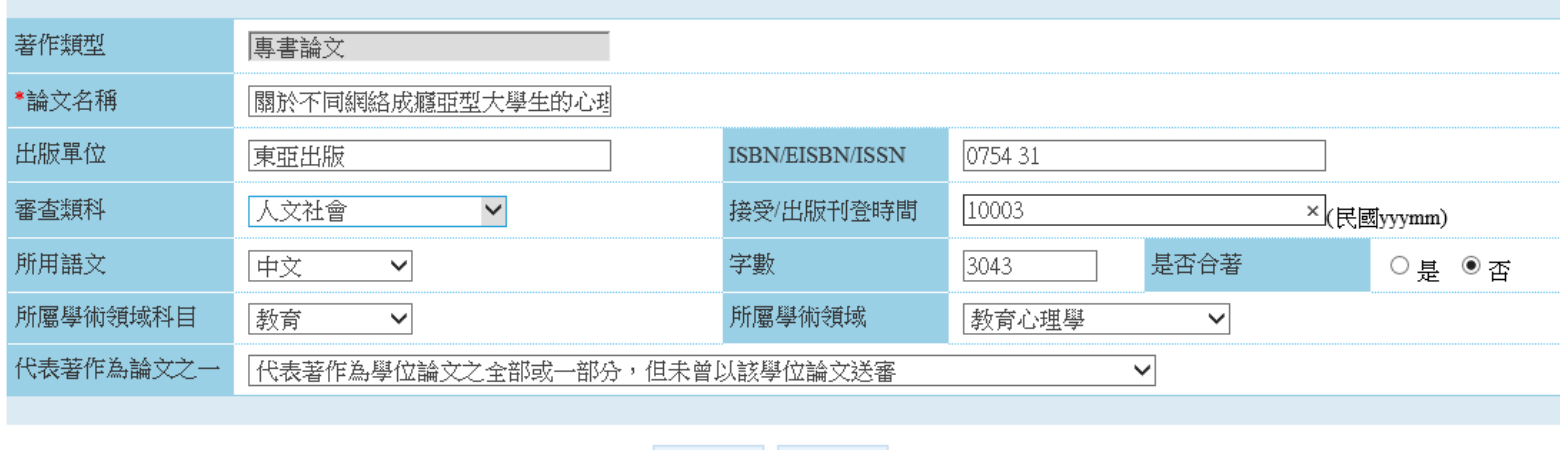

存檔 關閉

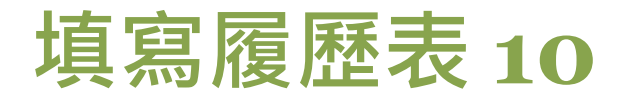

新增完成代表著作。

■教師申請作業 > 填寫/匯入履歷表

| 基本資料 | 學經歷資料 |    | 歷次送審資料 | 代表著作 | 参考著作                           | 参考資料 |  |  |       |        |  |
|------|-------|----|--------|------|--------------------------------|------|--|--|-------|--------|--|
| 新增   |       |    |        |      |                                |      |  |  |       |        |  |
|      |       |    |        |      |                                |      |  |  |       |        |  |
| 代表著作 |       |    |        |      |                                |      |  |  |       |        |  |
| 排序   | 刪除    | 編輯 | 著作類型   |      | 代表著作名稱                         |      |  |  |       | 所屬學術領域 |  |
|      | 刪除    | 編輯 | 專書論文   |      | 關於不同網絡成癮亞型大學生的心理健康水平差異及其與人格的關系 |      |  |  | 教育心理學 |        |  |

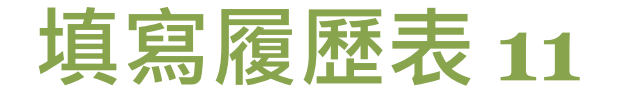

### 填寫參考著作。參考著作可新增多筆資料。

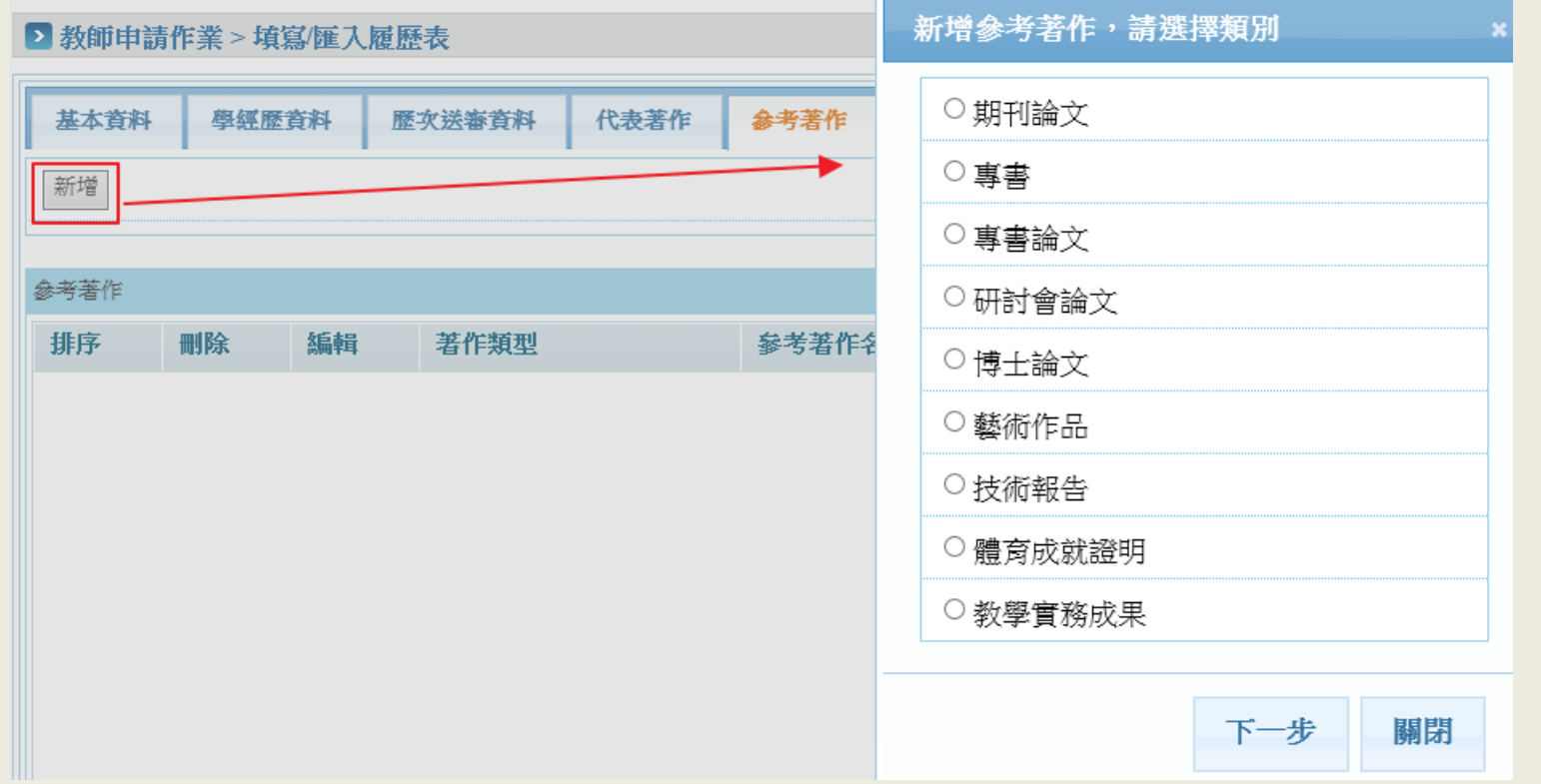

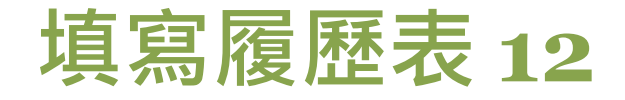

### 填寫參考著作欄位內容。

#### 新增参考著作

#### ■教師申請作業 > 填寫/匯入履歷表

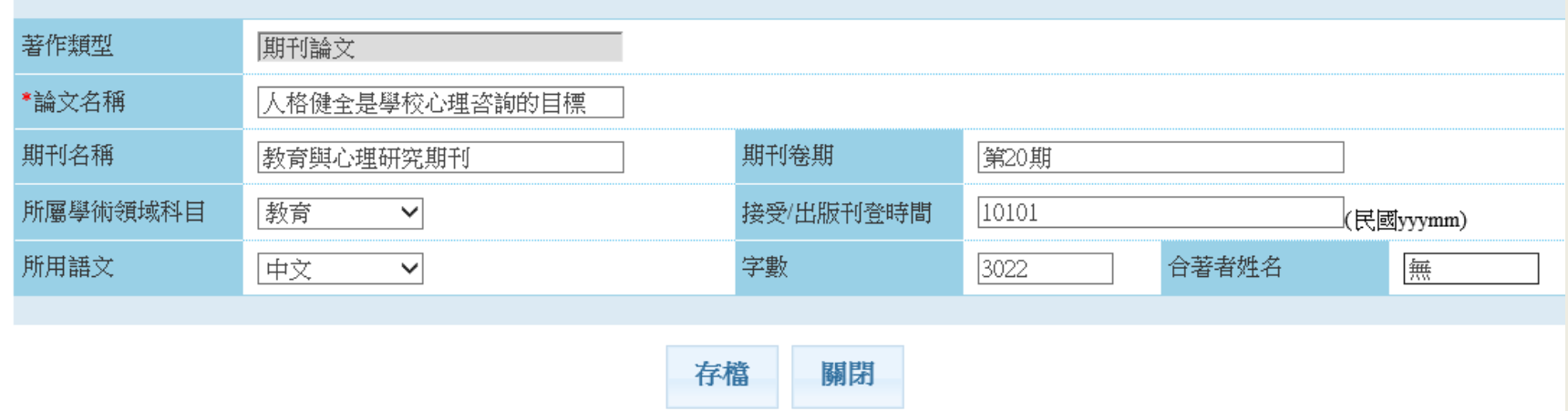

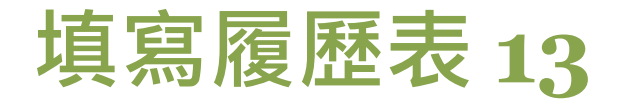

 新增完成參考著作資料。 直接拖曳資料上下移動即可排序資 料位置

■教師申請作業 > 填寫/匯入履歷表

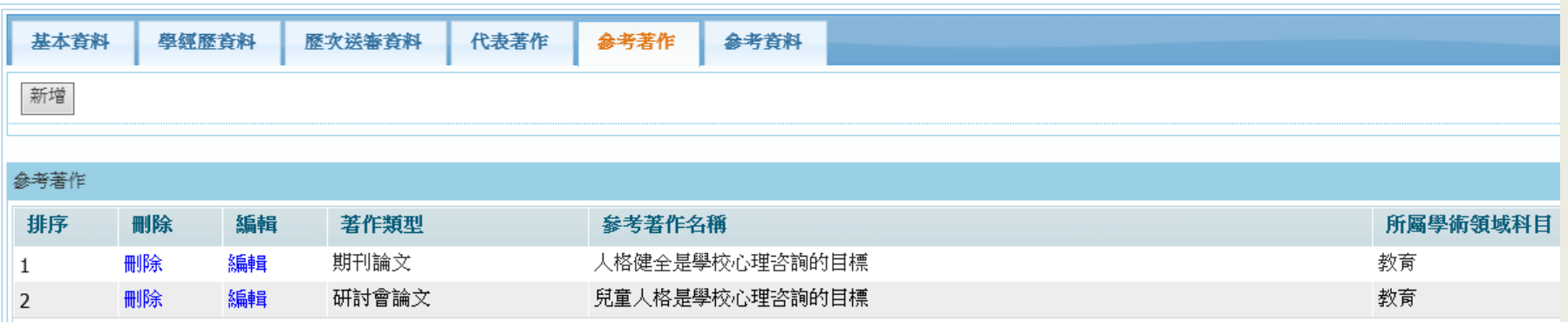

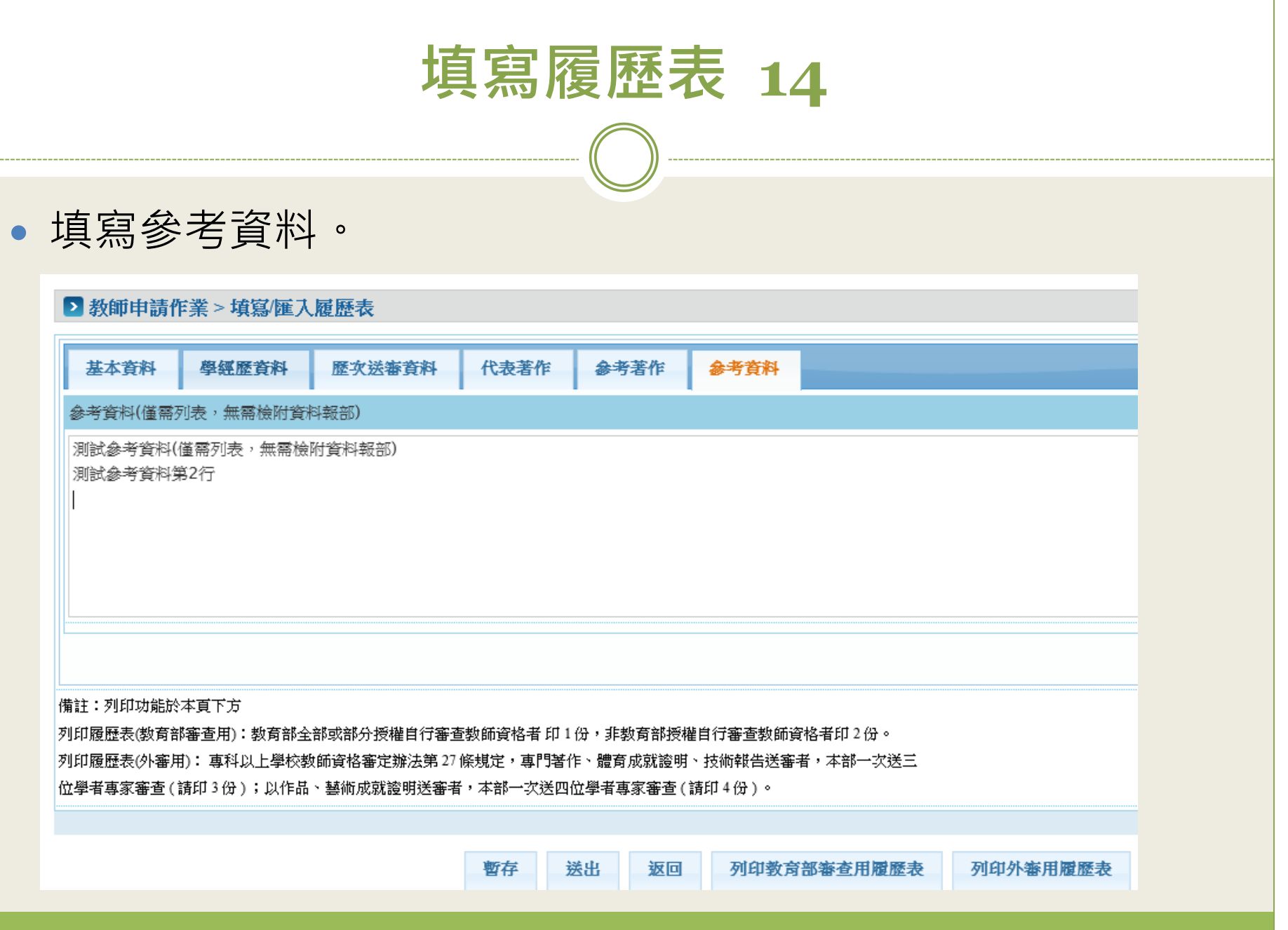

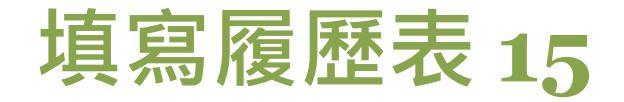

## 點選「暫存」暫時儲存資料或「送出」將送審案件送至人事 室審核。

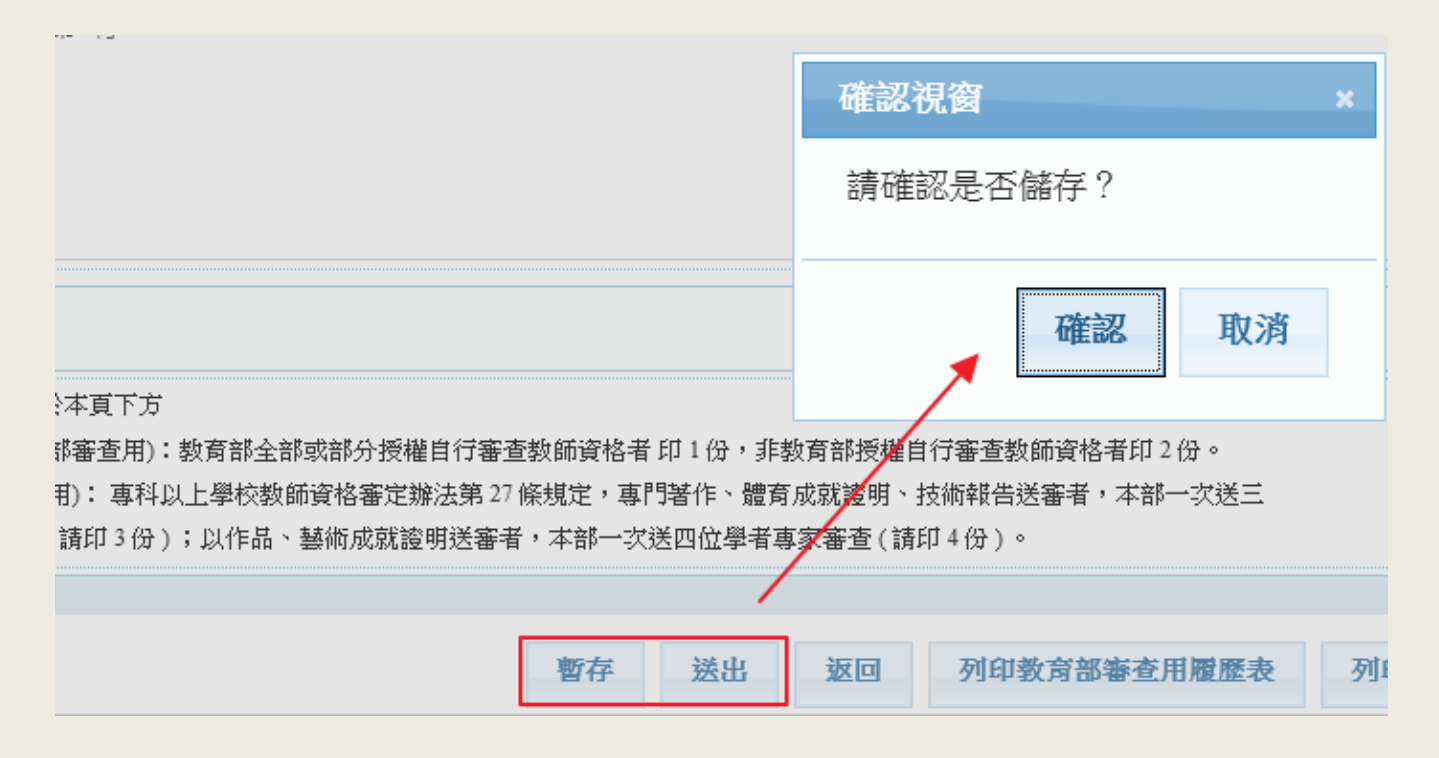

### <span id="page-33-0"></span>**個人資料管理 1** 點選「系統管理>個人資料管理」。 **AND FOUR** 教育部高教司教師資格及學術審查科<br>**大專教師送審通報系統** 建檔人: hyweb教師測試帳號 編輯 登出 問題諮詢 教師申請作業 系統管理 ● 個人資料管理 marshes ...

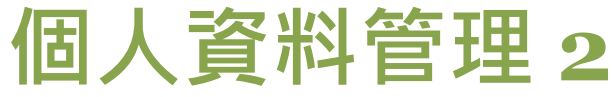

## 可修改密碼、基本聯絡資訊,修改完成後點「存檔」。

#### ■ 系統管理 > 個人資料管理

\*為必填資料,結款更改「個人統一編號」、出生日期、中英文姓名,請向教育部提出公文申請。

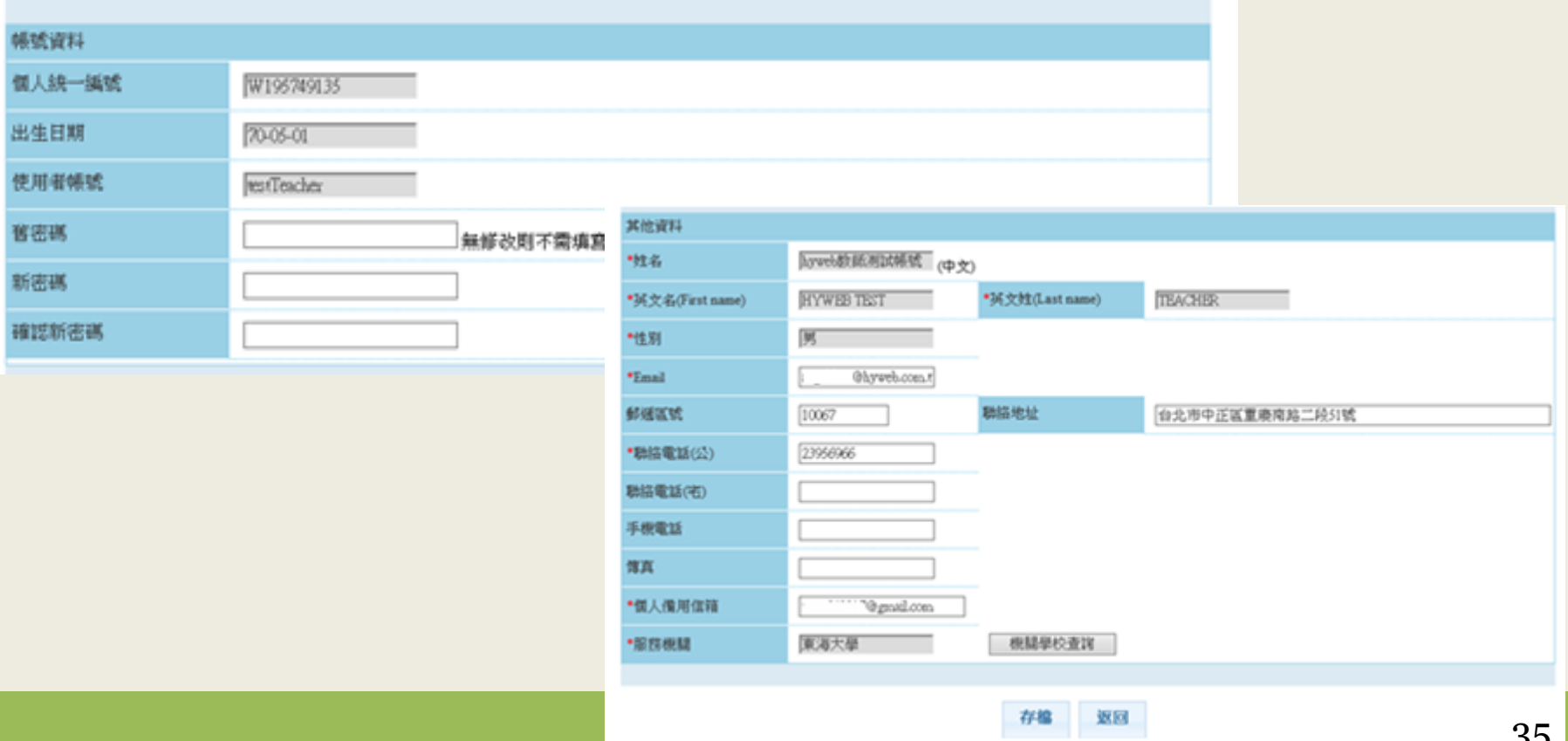